# SIAFI Sistema Integrado de<br>do Governo Federal

# **Manual do Usuário**

**Cancelar Tudo**

Data e hora de geração: 06/06/2025 05:40

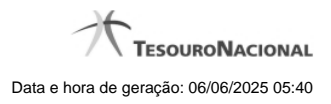

**1 - Cancelar Tudo 3**

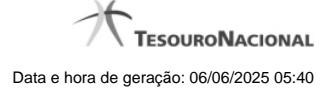

# **1 - Cancelar Tudo**

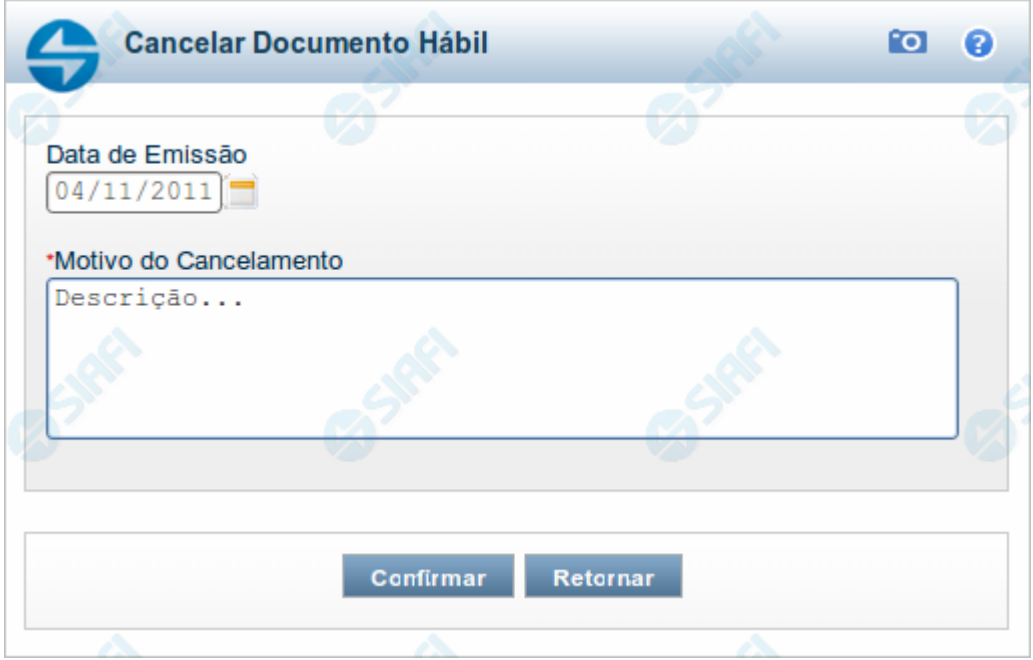

### **Confirmar Cancelamento do Documento Hábil**

Formulário apresentado após você acionar o botão Cancelar Tudo, no formulário de detalhamento do Documento Hábil. Por meio dela, você informa o motivo de o cancelamento do Documento Hábil atual ter sido realizado.

O cancelamento somente poderá ser realizado se nenhum dos compromissos associados ao Documento Hábil tiver sido realizado nem total nem parcialmente e desde que o Documento Hábil não esteja no estado "Cancelado" ou "Realizado".

### **Campos**

**Data de Emissão** - data de emissão da NS (Nota de Sistema), ou seja, da contabilização do cancelamento do Documento Hábil atual.

O sistema sugere a data atual como padrão, permitindo que você informe outra data. Caso o cancelamento seja realizado em data do ano seguinte ao do sistema e enquanto o exercício ainda está aberto para ajustes, o sistema fixa o valor da data em 31/12/[ano do sistema], e não permite alteração.

Deve ser informada uma data no formato padrão de data (dd/mm/aaa), por exemplo: 29/08/2012.

O sistema oferece o calendário para facilitar o preenchimento.

**Motivo/Observação** - Informe o motivo pelo qual você deseja cancelar o Documento Hábil atual.

O campo permite no máximo 234 caracteres alfanuméricos.

### **Botões**

**Confirmar** - Clique neste botão para registrar o cancelamento do Documento Hábil. Após o processamento do cancelamento, o sistema apresenta o resultado do Registrar, que lista os documentos de contabilização gerados e os compromissos afetados pelo cancelamento.

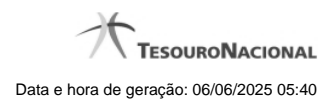

4

**Retornar** - Clique neste botão para desistir do cancelamento do Documento Hábil.

# **Próximas Telas**

[Resultado do Registrar](http://manualsiafi.tesouro.gov.br/contas-a-pagar-e-a-receber/documento-habil/consultar-documento-habil/aba-dados-basicos/confirmacao-cancelamento/resultado-do-registrar)